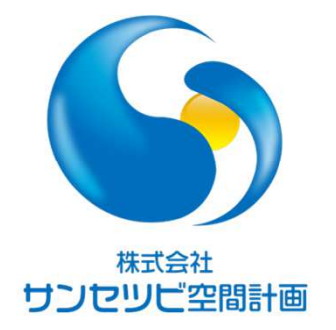

# Rebroワンポイントレッスン

設備モデル作成のための準備〜実践編〜

2023.03.16

株式会社サンセツビ空間計画鈴木 佳子<br>

# **Table of contents**

<sup>目</sup> <sup>次</sup>

- ●フォルダの準備
- ●基本ファイルの作成
- ●構造図の準備
- ●構造モデルの作成
- ●図面モデルの作成
- ●設備モデル作成の準備
- ●機器モデル作成

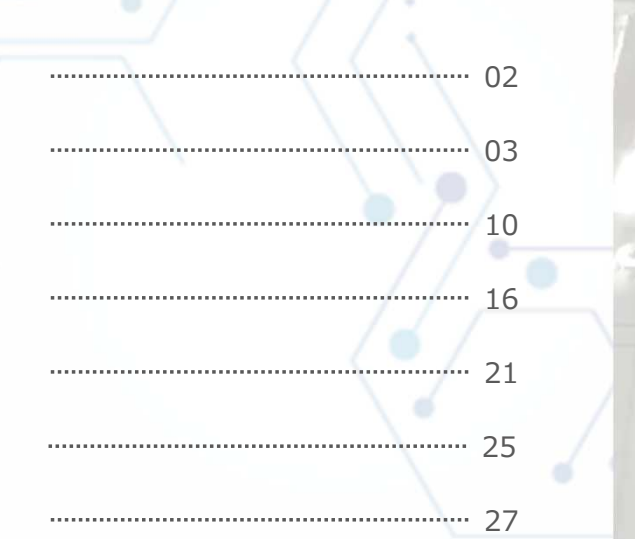

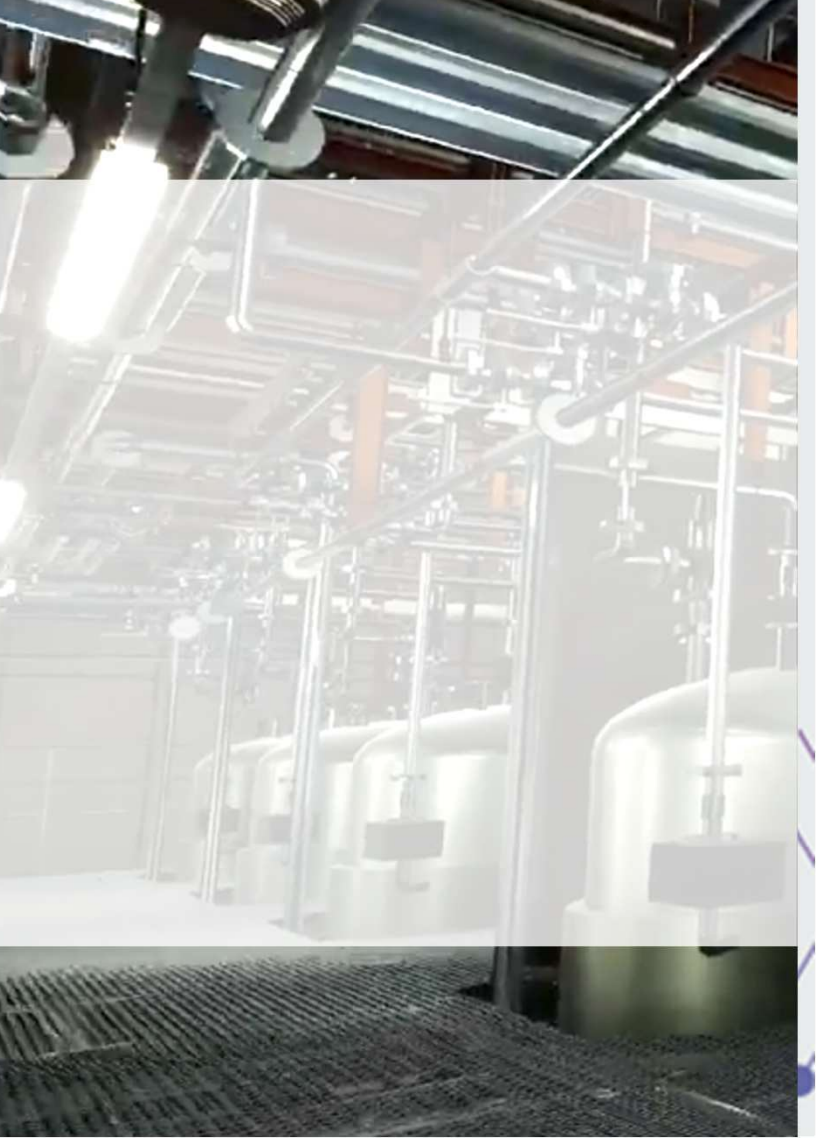

フォルダの準備

株式会社サンセツビ空間計画

まず最初にファイルを保存する場所を決めます。 ファイルを用途ごとや、フロアごとなど現場に合わせて分割し、外部参照機能を使って最新ファイルを相互に参照します。各々が使用するファイルから外部参照していれば、お互いの最新の状況が分かります。

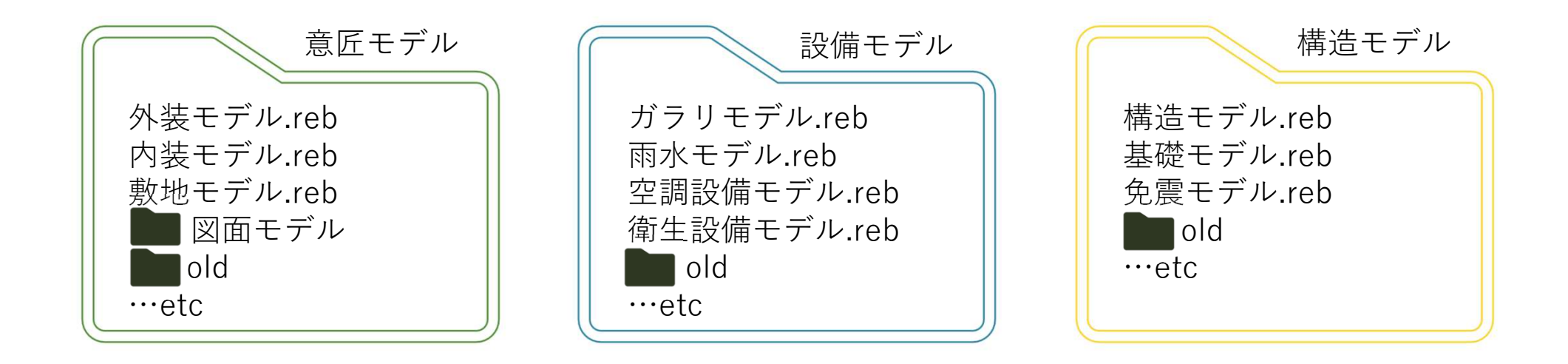

続いて、基本ファイルを作成します。 基本ファイルは、案件で共通して使用できる設定をまとめたファイルです。 具体的には、各種設定、フロアの設定(階高設定)、レイアウト・ビュー設定(作図用)、原点設定、通り芯作成を行ったファイルの事です。案件で1つ作成し、共有して使うと良いでしょう。

> 【基本ファイルの作成の流れ】1.各種設定読込 2.フロアの設定(階高設定)3.レイアウト・ビューの設定(作図用) 4. 原点の確認 5.通り芯作成6.フロアの設定を保存

まずは各種設定を読み込みます。 環境設定はパソコンに保存されていますから、 主に配管・ダクト材料、用途、レイヤーの設定を読み込みます。 後からも作成・設定できますが、複数人でフロアを分けて作成するときに、同じ用途色を使いたいときなどは先に設定しておくと共有しやすいです。

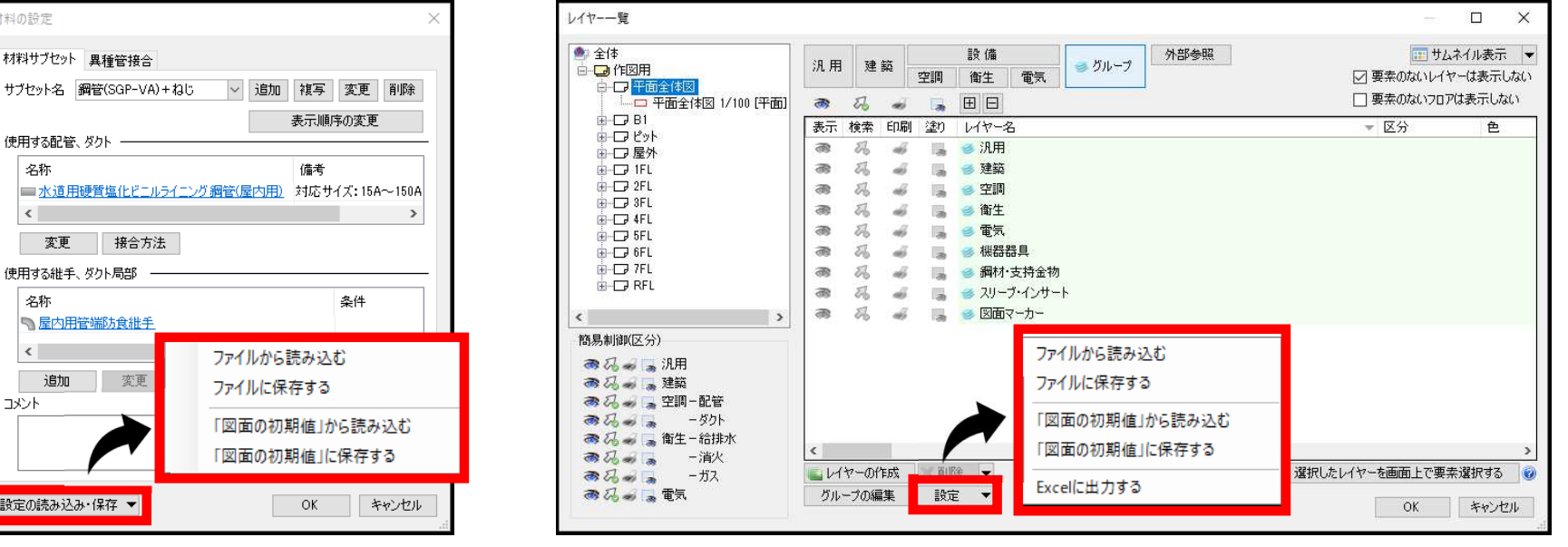

# 基本ファイルの作成 3 フロアの設定

フロアの設定を行います。 断面図、矩計図、構造図、設備系統図などを確認し、階高設定を行います。 最上階の階高欄は空欄としてください。 また、「外構」や「機械室」「1F床下」など必要に応じてフロアを作成します。 「高さの基準」は、誰が作ったモデルでも、共通となる「1FL」にします。

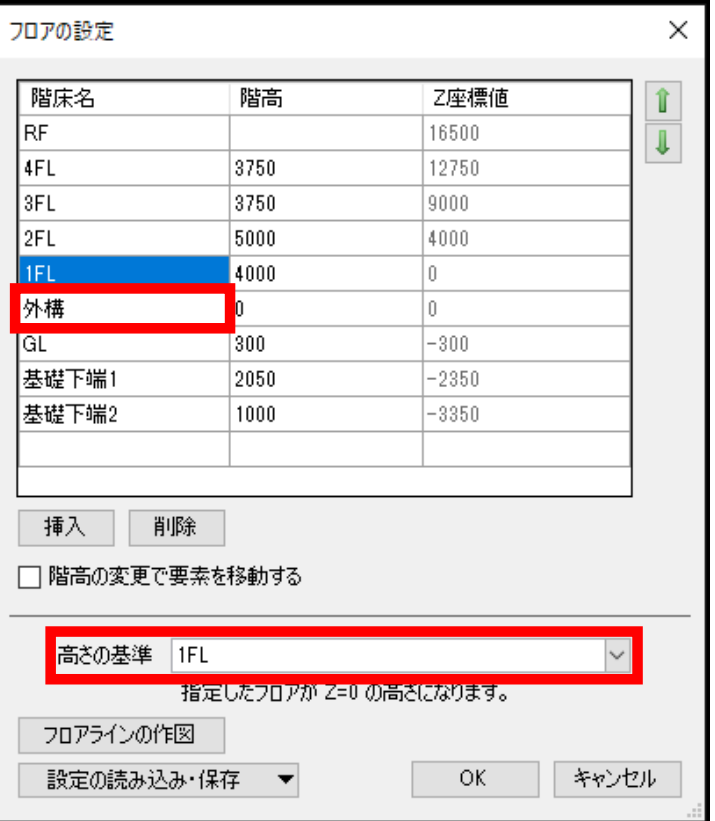

### 株式会社サンセツビ空間計画

基本ファイルの作成 <sup>4</sup> レイアウト・ビューの設定

株式会社サンセツビ空間計画

レイアウトとビューの設定を行います。 ここでは作図用としてフロア全体を見渡すためのレイアウトを作成します。 環境設定で初期値からレイアウトを作成するなど手段は色々ありますが、 今回は1フロアずつレイアウトとビューを同時に作成する方法で進めます。 ①レイアウト作成ボタンを押す。②フロア名を入力する。 ③「ビュー名を〜」にチェックを入れる。④グループ名を入力する。<u>る ①</u> ※必要なフロア分作成するフロア全体図 L4FL -RE

レイアウトグループ名

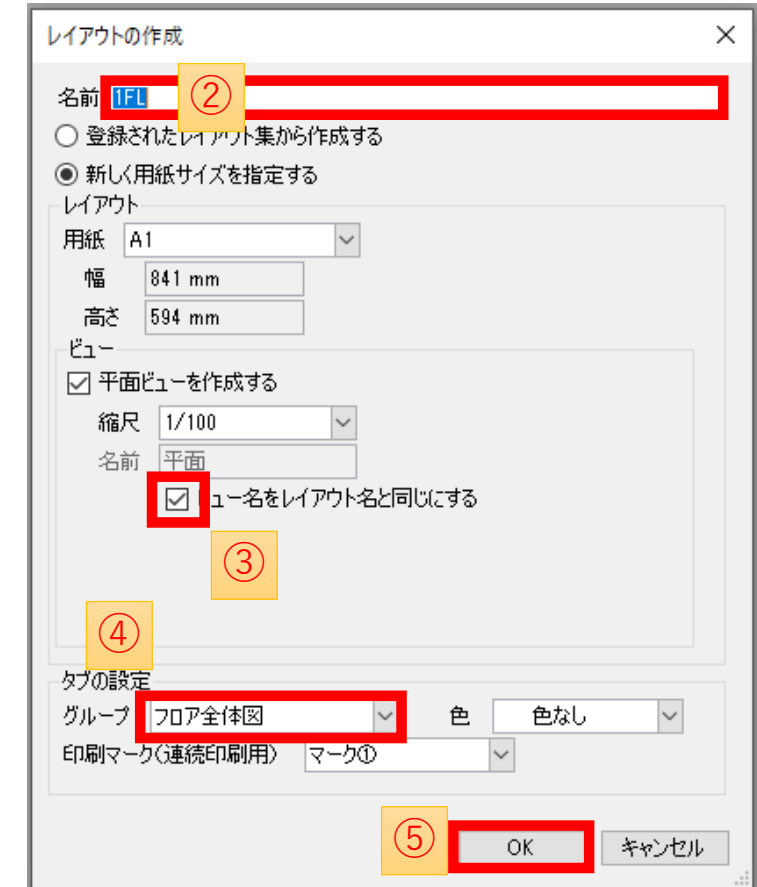

通り芯を作成する前に、レイアウトの原点を表示しておきます。

外部参照の基準になるのが原点です。原点には高さ情報もあり、CG、断面がずれないようになっています。

原点は意匠モデル、構造モデルの原点を確認の上、設定します。

 意匠、構造、設備で共通の認識を持つことが話をスムーズに進めるために必要です。

原点は、ビューのメニュー内の項目をクリックすることで表示状態になります。

> ※レイアウト作成時に予め表示するように設定することはできませんが、 レイアウトの初期設定で表示するように設定することはできます。

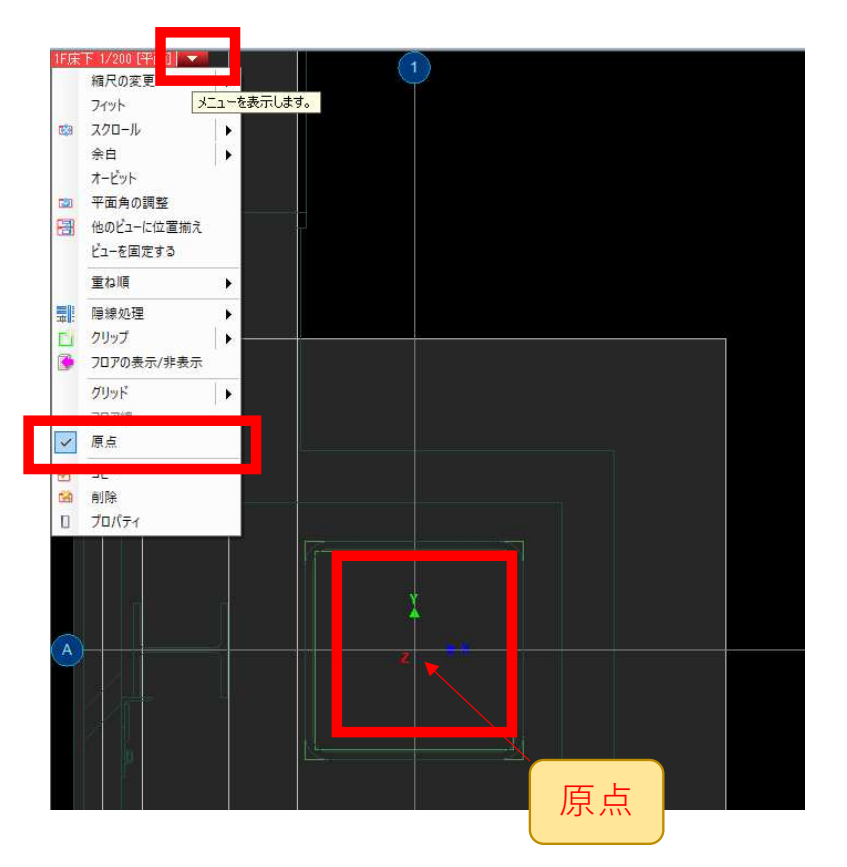

株式会社サンセツビ空間計画

# 基本ファイルの作成 6 通り芯作成

通り芯の作り方にはいくつかの手段があります。今回はCADデータが無い場合を想定して、図面を見ながら一括作図します。CADデータがある時は置き換えで簡単に作成できます。

①メニューの「建築」タブ内の「一括作図」を押す。

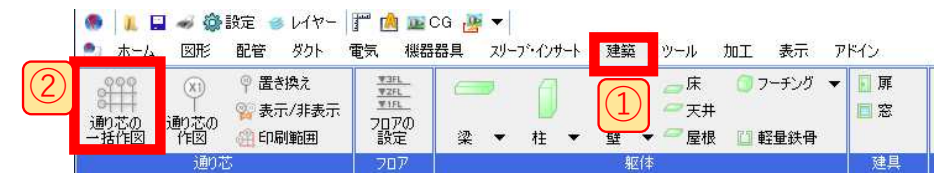

②通り芯の内容を入力する。 ③ラバー表示にチェックを入れ、OKを押す。④原点をクリックして配置する。

※全体を確認したい場合、 Ctrl+ホイールドラッグで画面内を動かせます。

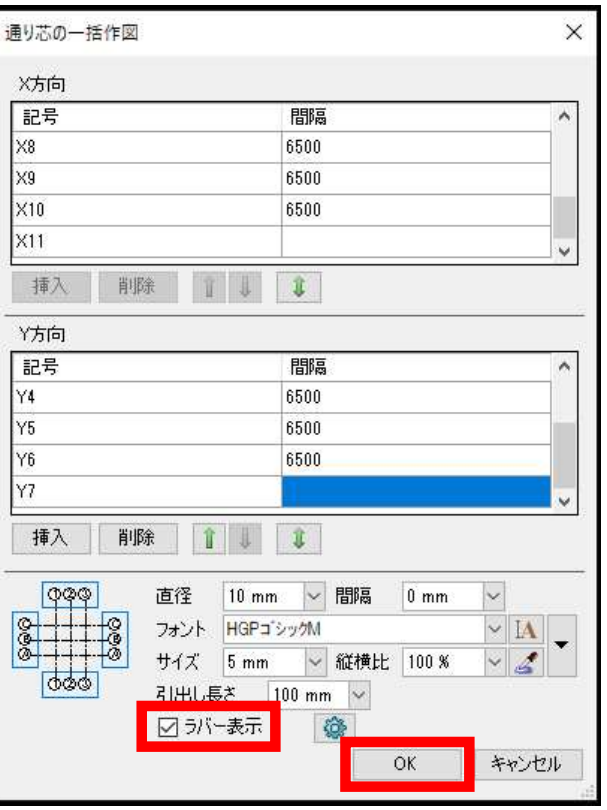

株式会社サンセツビ空間計画

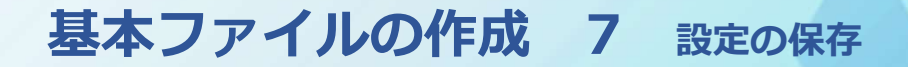

精神の 株式会社サンセツビ空間計画

ここまで入力したデータを基本ファイルとして名前を付けて保存しておきます。また、フロアの設定は今後も新しい建築図が来た時などに使用しますので、フロアの設定をファイルに保存します。

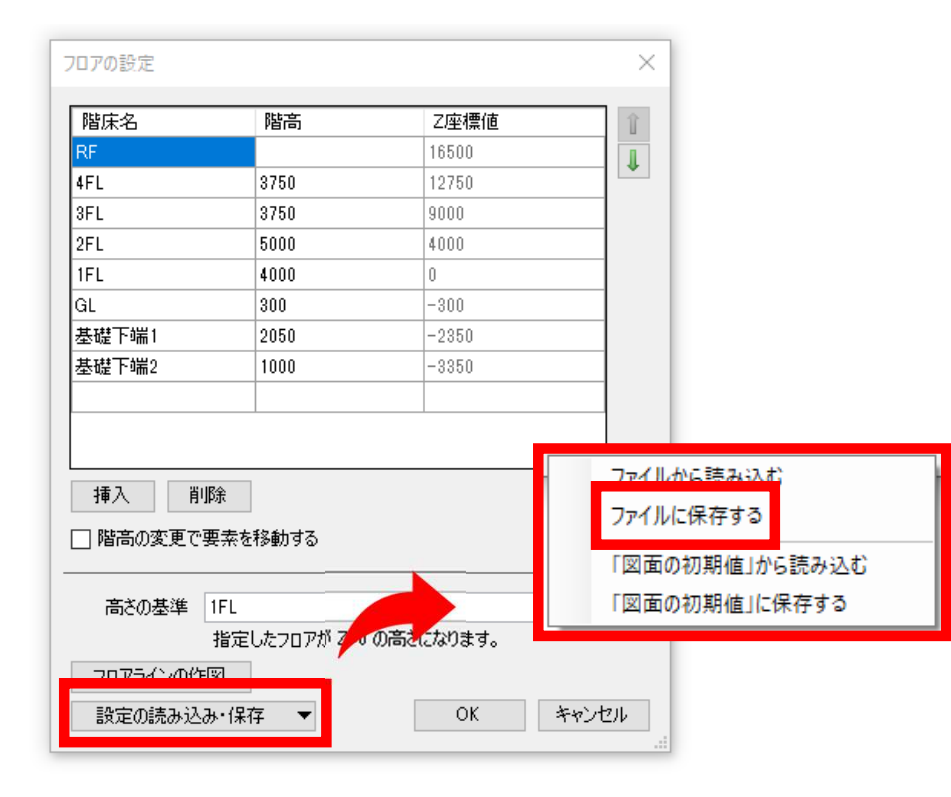

構造図CADデータを準備します。CAD図がない場合はこの項目は飛ばしてください。

構造の伏図には、各階が別々のファイルの場合と、 各階が1つのファイルに並べて描いてある場合とあります。 今回は1つのファイルに複数フロアがある場合の設定を見ていきます。また、1フロア1ファイルのDWG、DFX、JWWデータの場合は直接、外部参照出来ますので、この項目は飛ばしてください。

> 【構造図の準備の流れ】 1. ファイルを開き、寸法を合わせる 2. 名前を付けて保存(各階)<br>3 2を開いて全分か内容を消 3. 2を開いて余分な内容を消す 4. 原点を合わせる

## 構造図の準備 <sup>2</sup> ファイルを開く

では、まずは構造図をRebroで開きます。 画面内にファイルをドロップすると開けます。Rebroに慣れるまで、ビューの項目は 「ビュー共通」での読み込みがおすすめです。開いたら全体を表示します。

また、ここで作成する構造図モデルは、 構造図は構造モデルを作る際の下書きでしかないので、不要な情報があればおおまかに消します。 今回では、軸組図、断面リスト、断面図などです。また、複数図面があることにより、 縮尺が平面図に合っていない場合があります。その場合は、拡大(縮小)で寸法を合わせます。

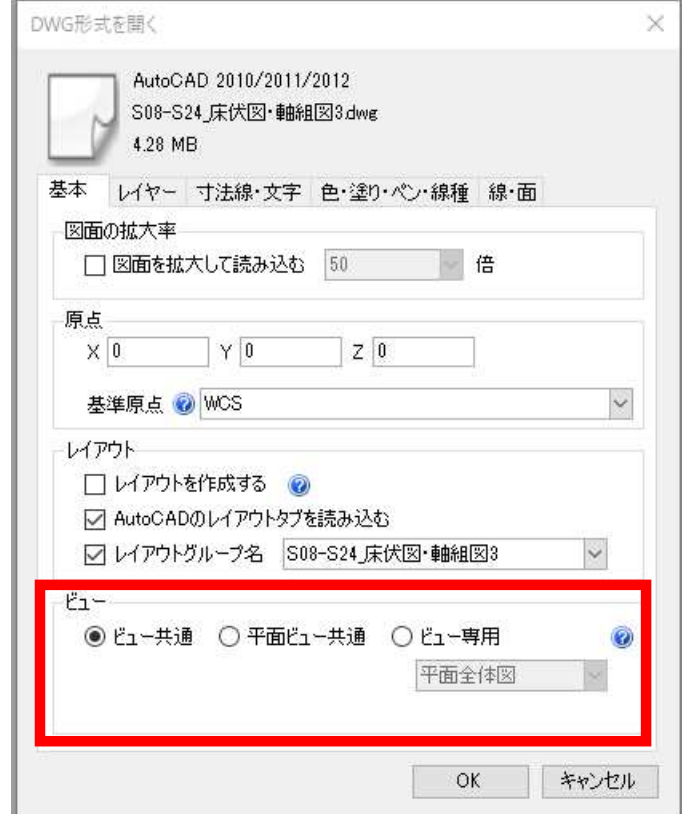

株式会社サンヤツビ空間計画

# 構造図の準備 <sup>3</sup> 各階ファイルの作成と整頓

簡単な図面の整頓と寸法合わせが終わったら、各階の名前を付けて1フロアずつ保存します。各階のファイルを作成したら、ファイルを全て開きます。

開いたファイル以外の他のフロアの内容を消します。また、原点を通り芯の交点に移動します。

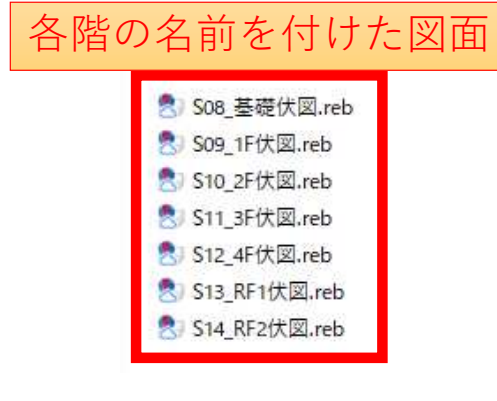

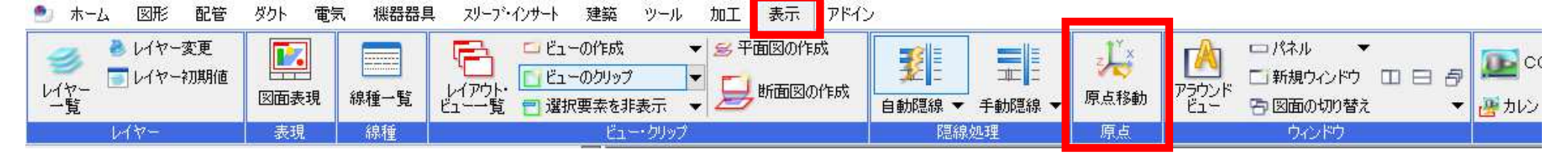

各階上書き保存します。

 ※この構造図は構造モデルが完成したら要らなくなります。 フロアの設定、レイアウト、階高の設定は必要ありません。

株式会社サンセツビ空間計画

## 構造図の準備 <sup>4</sup> 基準フロア

構造モデル作成にあたってRebroの画面の表示の設定について確認しておきます。 Rebroのデータの表示方法の一つに 部材の「基準フロア」が一致するものを表示するという方法があります。 これは、レイアウトの「フロアの表示/非表示」で 表示するフロア(フロアの設定の「階床名」)を 選ぶことで、そのフロアと一致する基準フロアを持つ部材が表示されるという仕組みです。 例えば2FL~3FL間に部材があったとしても、 基準フロアが1FLの部材であれば、2FLのみしか 表示していないレイアウトには表示されません。 構造モデルを作成する際は、この点を留意しながら書き進める必要があります。

●配管 日共通 名称 汚水配管 50A プロバティ X 注釈 レイヤー区分 衛生-給排水 レイヤーグループ 衡生 ■汚水  $\nu$ 日デザイン ■レイヤー色 (44) 太さ(複線) -レイヤー太さ (0.20mm) 線種(複線) レイヤー線種 (実線) - レイヤー太さ (0.50mm) 太さ(単線) 線種(単線) レイヤー線種 (実線) なし ハッチング  $P^9 +$  $1$  mm 太さ<br>ペイント  $-0.01$ mm なし CG色 ■レイヤーCG色(127, 95, 0) □ カスタム 施工日 日 用途 用途 汚水 部材の其準フ 日材料 材料サブセット 塩ビ管SP 材料名 硬人 材料の略号 □ サイズとルート 基準フロア 1FL 高さ(上流側) 893 mm 天端高 (上流側) 923 mm 下端高 (上流側) 863 mm 高さ(下流側) 804 mm 天端高 X(下流側) 834 mm 下端高さ(下流側) 774 mm 公配  $1/100$ 長さ(実長) 8900.44 mm 長さ(芯々) 8900.44 mm 流れ方向の表示 非表示 断面記号の表示 非表示

### 株式会社サンヤツビ空間計画

# 構造図の準備 5 床伏図

構造図はほとんどの場合見下げで書いてあります。 例えば、3階床伏図には、3階〜4階の間の柱と、3階の足元の梁があります。梁は図面に天端からの高さが書いてあり、 3階床伏図を見たまま作図すると、<br>梁は3階を其準フロアとして書き進めて行くことになります。 梁は3階を基準フロアとして書き進めて行くことになります。基準フロアからの高さ

株式会社サンヤツビ空間計画

スリーブ・インサート アドイン 梁の配置 ● ホーム 図形 配管 ダクト 電気 機器器具 建築 ツール **hn T** 表示 グループ ▼ 建築 □ 両端点を指定 レイヤー おみ口梁 梁幅 500mm 天端高さ -230mm 3FL 開始側の端部 通常 ▽ サイズ 梁 梁成 900mm 揃え日に -0.01mm --- 破線(... 終了側の端部 通常 **× サイズ** 作図方法 基準フロア

しかし、この3階のフロアの足元にある梁を見たいのは、2階の天井内の設備を作図するときです。 3階が基準フロアのままでも2階に表示する方法はいくつかあるのですが、私は設定を簡略化し、扱いやすい構造モデルとするため、 全ての構造モデルを書き終わってから基準フロアを自分が表示したいフロアに設定し直すことにしています。

# 構造図の準備 <sup>6</sup> 構造図について

株式会社サンヤツビ空間計画

その他の手段の1つとして、クリップの機能があります。 しかし、Rebroの画面の設定に慣れていない段階では扱いにくいです。クリップ機能を使わないと表現しずらい時もありますので、いずれRebroに慣れてきたら使ってみてください。

構造図の見方についても簡単に確認しておきます。右図のように図面の下部に特記として 梁やスラブの高さがまとめられています。また、梁符号、柱符号が違っていても外形は同じ大きさの部材の場合が ありますので、チェックして作図効率を上げるようにします。

共通事項(特記なき限り下記による。) 1. 梁上端レベル: FL-155 2. スラブ符号: DS2 3. スラブ上端レベル: FL±0 4. スラブ方向は下記矢印の方向とする。

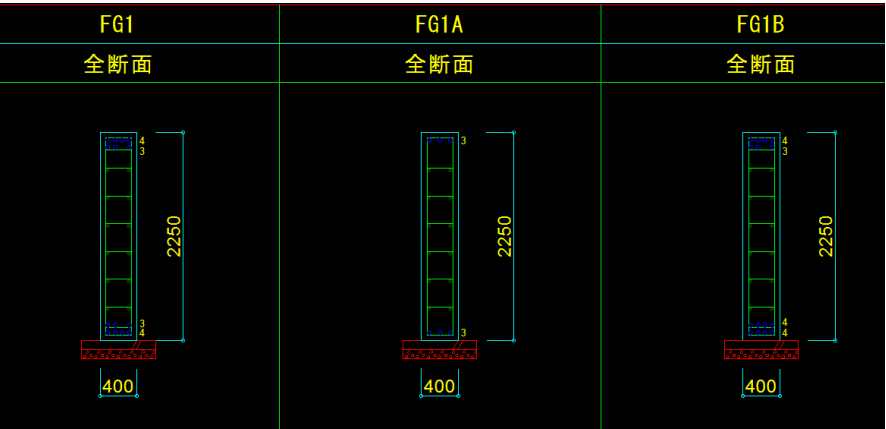

# 構造モデルの作成 <sup>1</sup> ファイルの準備

### 株式会社サンセツビ空間計画

# 構造モデルのファイルの準備をしていきます。

### 【構造モデルの準備の流れ】

- 1. 基本ファイルをコピーし、構造モデルの
	- ファイルを作る
- 2. 1を開き、構造図を外部参照する
- 3. 各レイアウトの表示の設定

# ①基本ファイルをコピーし、 構造モデルと名前を変えます。②構造モデルを開き、構造図を外部参照します。

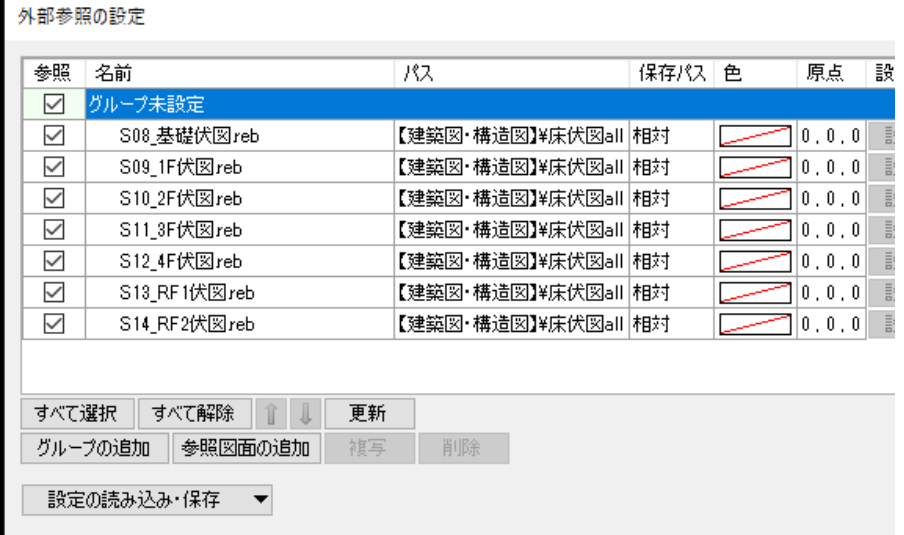

各レイアウトの表示状態を設定します。

①レイアウトの階に合った内容に「レイヤー」の表示/非表示を設定します。②レイアウトの「フロア」の表示/非表示を設定します。構造図に基準フロアの設定はしていませんが、今後の柱梁の作成時に必要です。

※非検索時の色や 外部参照時の色の設定ができます自分が見やすい色に設定しましょう

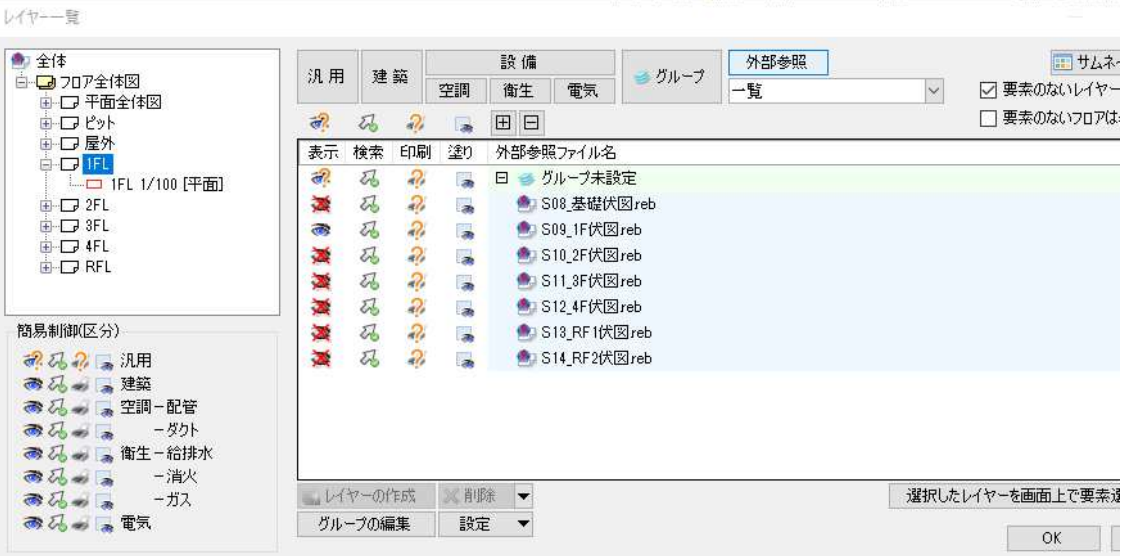

構造モデルを作成します。 初めて構造モデルを作成する場合、1階より下と屋上部分は、図面の見方が難しかったり、勾配の部分があったりと、他の階より描くことが難しいため、2階床伏図など、中間階から作成することがおすすめです。

> 【構造モデルの作成の流れ】1. 柱・梁を作成 2. 梁を作成 3. 勾配の梁を作成<br>4 スラブを作成 4. スラブを作成 5. スラブ開口・段差を作成

※構造ではありませんが、 天井があると設備モデルを作成する時に分かりやすいです。 準備ができたら、柱から作成していきます。 スピードを重視する場合、「対角の2点を指定」を使い、高さを指定したら、すべての柱を対角2点で作図していくのが早いです。しかし、今回のようにCAD図をなぞるときは、 CAD図面が間違っていた場合、そのまま構造モデルに反映されてしまいます。そのため、丁寧に書きたい場合、「1点を指定」を使い作図していきます。

梁も同様に作成していきます。

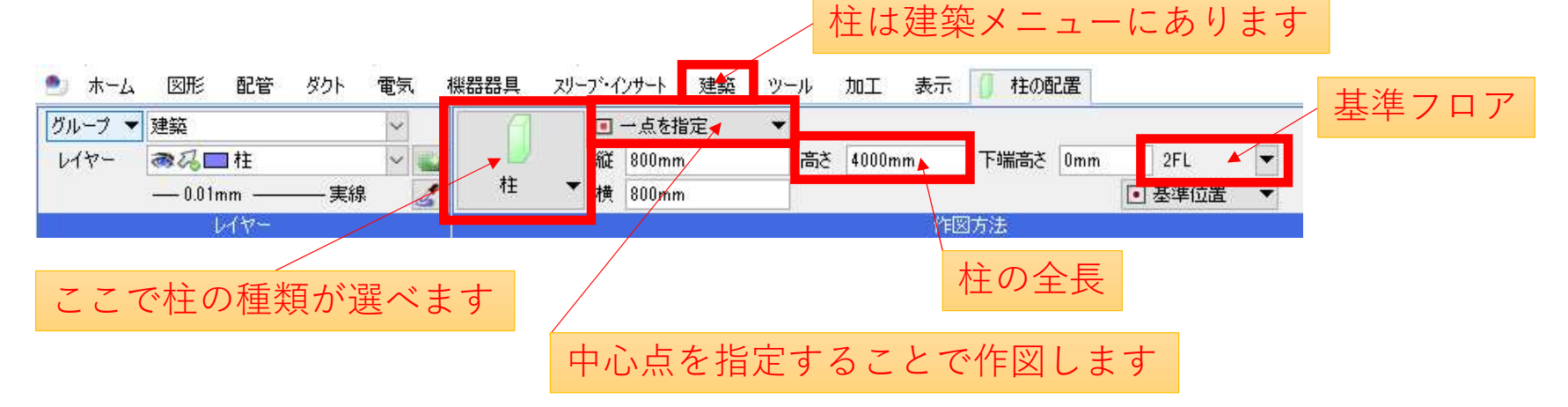

株式会社サンセツビ空間計画

株式会社サンセツビ空間計画

スラブを作成します。 高さがほぼ一緒の場合、全体を作成した後、高さが違うところや、EVなどを 「開口」機能で穴をあけ、スラブが違うところだけ作図した方が早いです。スラブ段差は高さの違うスラブを重ねることで表現します。

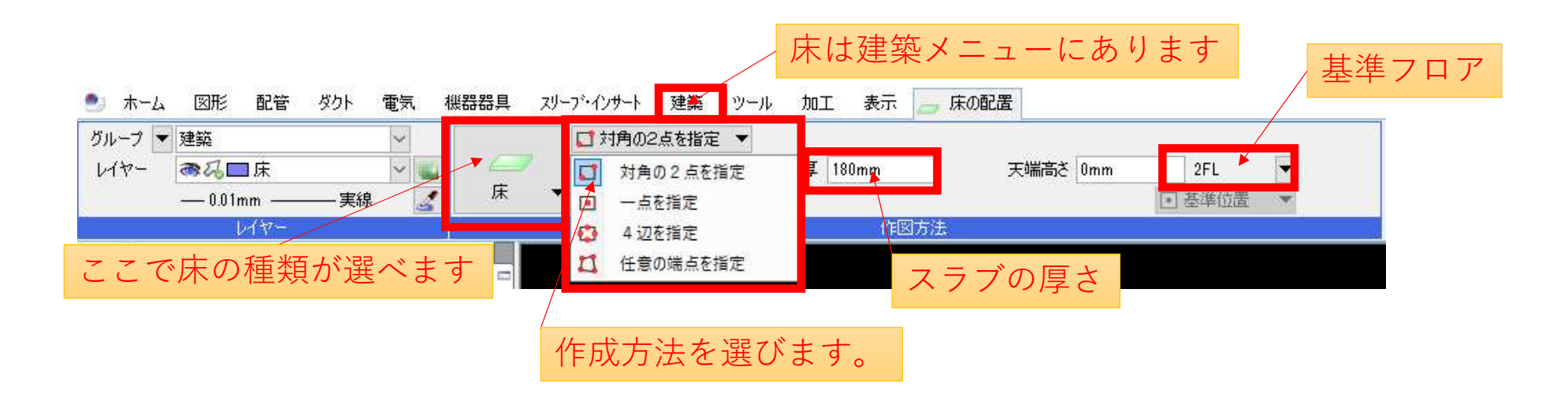

設備モデルを作成にあたり、建築図(意匠平面図)が必要になります。そこで、図面をRebroに取り込み、図面モデルとして用意します。現場における全員が同じ図面モデルを外部参照すれば、最新図で進めていなかったなどの問題を減らせます。

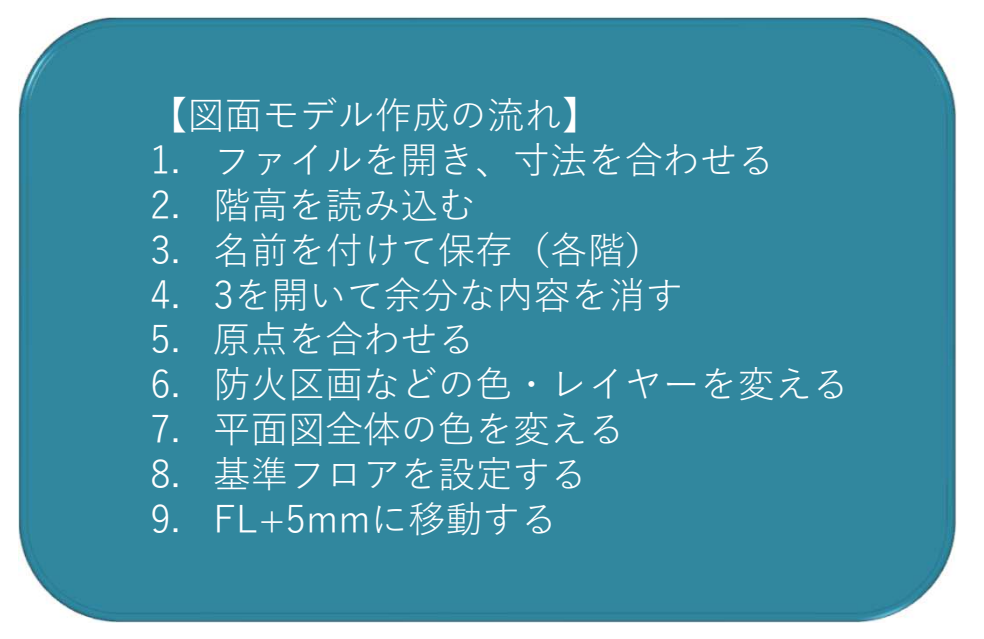

# 図面モデルの作成 2 2Dデータの扱い

### 株式会社サンセツビ空間計画

Rebroでは2DデータをCGに表示することができます。 各階FLに平面図を貼り付ければ、部屋名や家具類が分かり、設備と合わせた時のCGでの確認もしやすいです。 また、図面の差し替えは一度に全フロアでなく、1フロアずつ行われることが多いと思います。フロアごとにファイルを作成すれば、 更新日時により差し替わったフロアが分かります。他に、意匠モデルがなくても立面図があればおおよそのイメージが分かります。 また、ALCの割付図も意匠モデルに反映させなくても、 CAD図を読み込むだけで設備との取り合いを確認できます。今回は、平面図の準備しかしませんが、必要に応じてデータを読込んでみてください。

株式会社サンセツビ空間計画

図面モデル作成の流れは構造図の作成と同じところもあります。①まずは図面をRebroで開きます(構造図と同じ)

②次は構造図の時と違っています。 図面を各フロアに配置したいので、階高を読み込みます(右図) 基本ファイルの最後で保存した設定を読込みます。

③各階名前を付けて保存します(構造図と同じ) ④各階のファイルを開いて余分な情報を消します。(構造図と同じ)

⑤原点を合わせます(構造図と同じ)

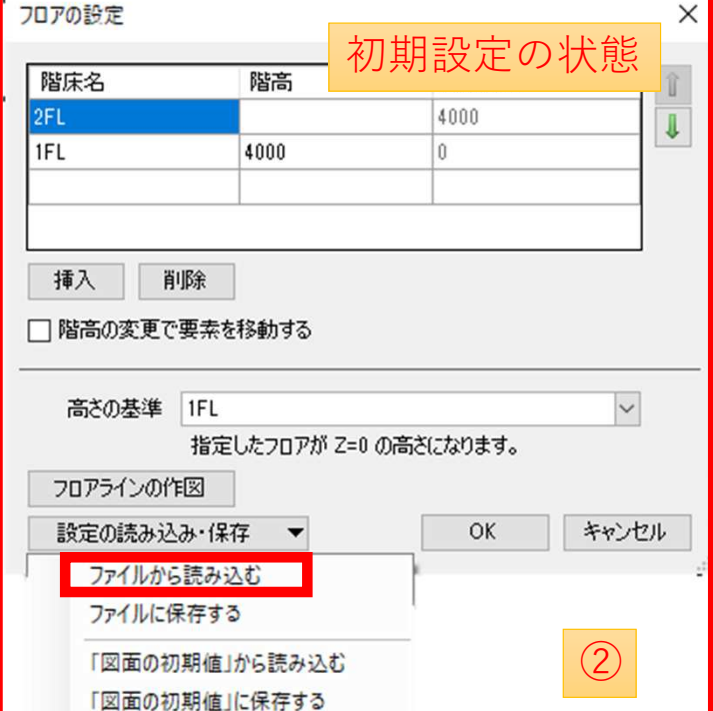

# 図面モデルの作成 4

⑥ここからは図面モデルのみの内容となります。 まずは、防火区画や延焼ラインなど重要な区画がある場合、 「汎用」グループに変更するなどして分かりやすくしておきます。別ファイルの場合は、区画線のみを平面図ファイルに貼り付けます

⑦次に平面図全体の色を変えます。 このため、先に色を変えたくないものを違うグループに替えておきました。紺や、灰色など普段使っている色に変えます。各階で色を変えても大丈夫です。⑨まで終わったら上書き保存して閉じておきます

⑧基準フロアを設定します。開いたファイルの階に合った内容に変更します。

⑨CGで見たときに見やすいように、FL+5mmに移動します。

株式会社サンヤツビ空間計画

設備モデルを作成するための様々な準備をしてきました。 最後の準備は、設備モデルを書いていくファイルを作成することです。ファイルは空調衛生電気の区分ごとやフロアごとなど、作図者の人数に合わせて作成します。その後各ファイルを外部参照します。

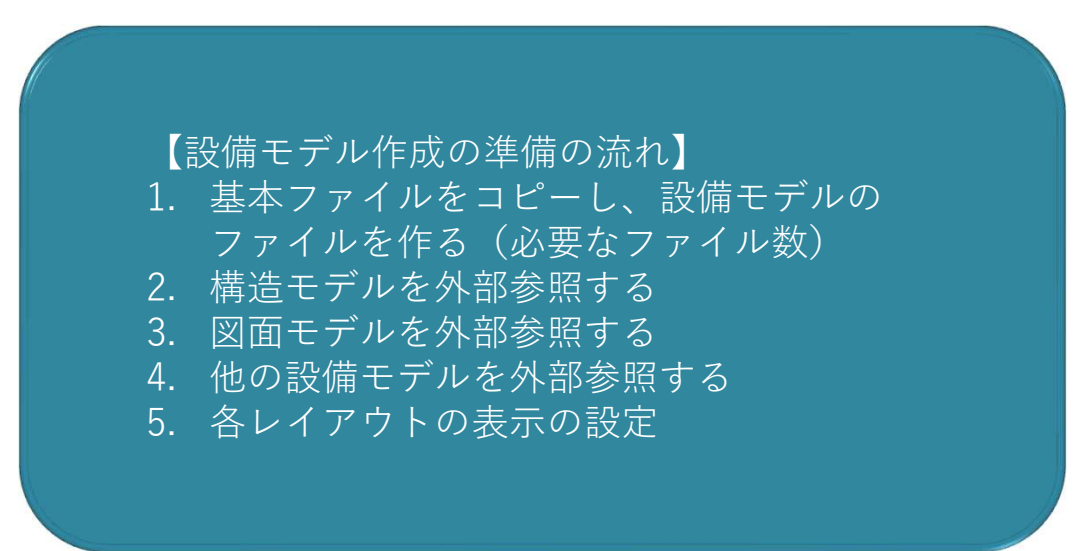

設備モデルを作成する前の注意事項です。 レイアウトの「フロアの表示/非表示」の設定は、外部参照が増えたり、dwgデータの読込により新たなレイヤーが追加された時、 表示が狂ってしまいます(右図) 増えたレイヤーは「フロアの表示/非表示」の設定に関わらず、全レイアウトに表示されてしまいますので、 後から再度「フロアの表示/非表示」の設定をしないといけなくなります。 レイヤーでの表示/非表示だけでコントロールできる場合はこのままでよいですが、表示ははっきりしていないため、他者が見た場合は混乱してしまうかもしれません。

取り込む予定が決まっているものは先に取り込みましょう(設備設計図など)

### フロアの表示/非表示

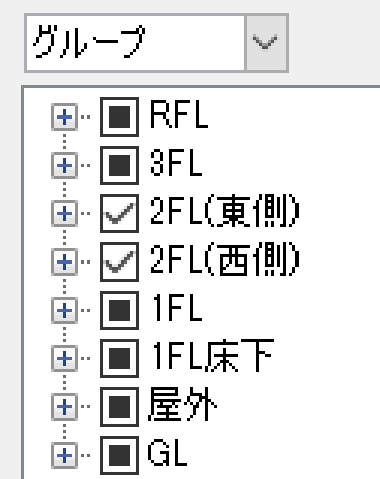

株式会社サンヤツビ空間計画

# 機器モデル作成 1 目次

株式会社サンヤツビ空間計画

ダクト・配管を作図する前に、機器の配置が必要です。 Rebroの標準機器器具やメーカー提供部材の中に部材がないときは、直方体を置くなどで済ませてしまう場合もあると思いますが、 既存のものの組み合わせで、より近いものを作成することができます。また、大まかな形状はともかく、O U 接続位置だけは正確にしたいときなどに、 $\Box$  正確な接続位置で機器を登録することもできます。 $0<sup>0</sup>$  $\Box$ ここでは、下記機器の作成例を見ていきます。 また、作成した機器はユーザー部材に追加し、いつでも使えるようにします。

【機器モデル作成流れ】

- 1. 既存スイッチを分解して、別形状のスイッチを作成する
- 2. 既存壁給水大便器モデルを、床給水大便器モデルに変更する<br>3 TOTO:COM-FT提供の3D-DXFデータを機器モデルとして?
- 3. TOTO:COM-ET提供の3D-DXFデータを機器モデルとして登録する

機器モデル作成 2 スイッチ作成1

株式会社サンセツビ空間計画

# ここでは、機器器具のスイッチ「シングル(2連)」と「ダブル」を分解し、組み合わせて、「ダブル(2連)」を作成します。

①機器器具>電気設備>スイッチ・コンセント>スイッチ>ワイド形から、「シングル(2連)」と「ダブル」を配置します。

②配置した機器を選択の上、右クリックメニューから、汎用図形に分解>3Dデータを抽出を選びます。

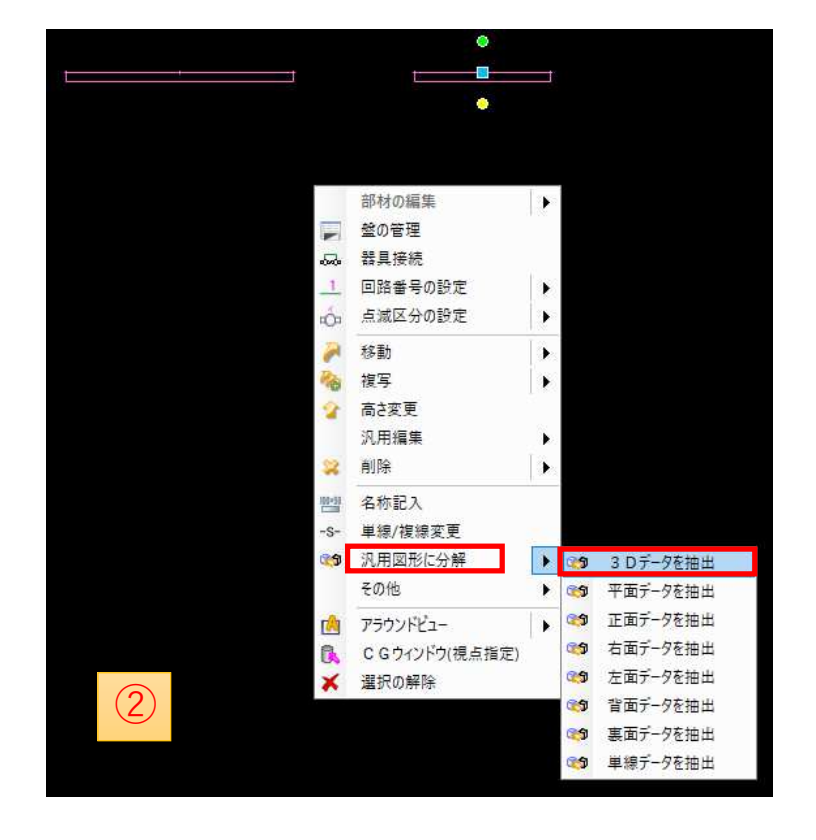

# 機器モデル作成 3 スイッチ作成2

### 株式会社サンセツビ空間計画

③アラウンドビューでシングル(2連)のスイッチ位置に補助線を引きます。

④シングルスイッチの中身を消します。

⑤ダブルスイッチを選択し、③の補助線位置に2か所複写します。

⑥ユーザー部材に 追加します。

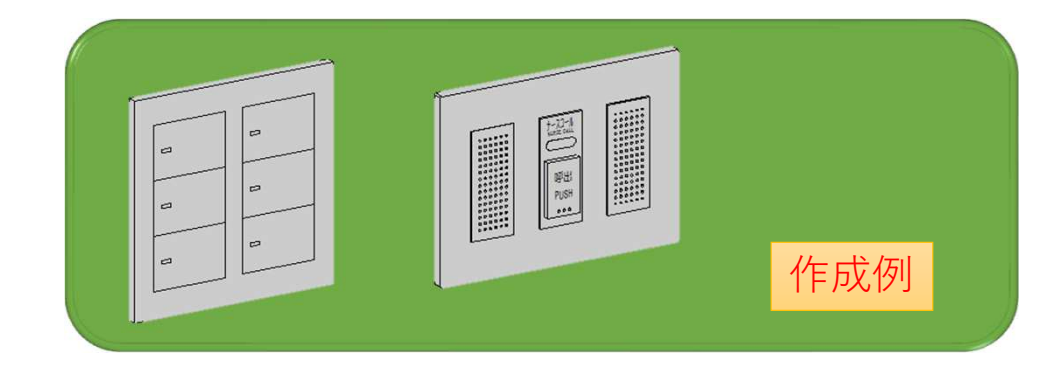

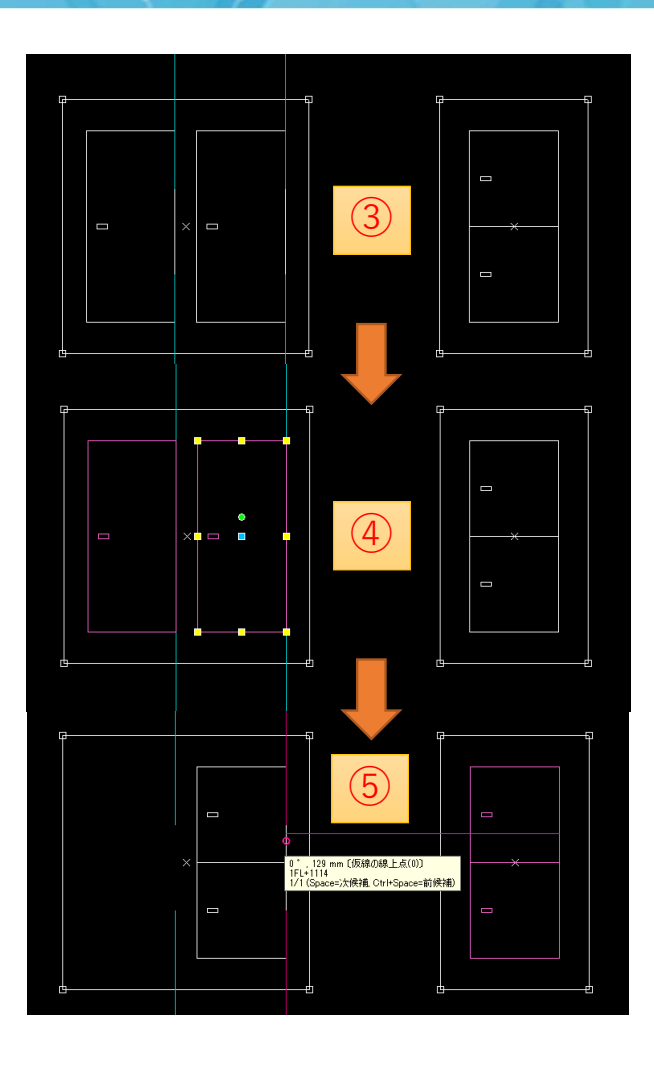

既存の機器の一部分を変更し、機器として登録することができます。今回は、メーカー提供部材の壁給水大便器モデルを床給水に変更します。

①機器器具>メーカー提供部材>TOTO>トイレ>腰掛便器>から、「パブリック向けウォシュレット一体形便器(音姫内蔵) 」を2つ配置します。 ※操作するのは1つの機器だけです。

②機器を選択の上、右クリックメニューから、汎用図形に分解>3Dデータを抽出を選びます。

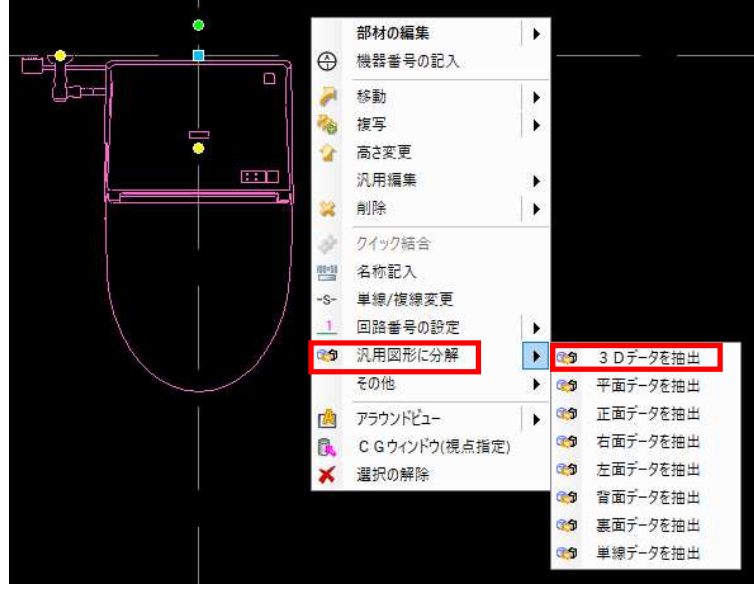

機器モデル作成 5 大便器モデル作成2

### 株式会社サンセツビ空間計画

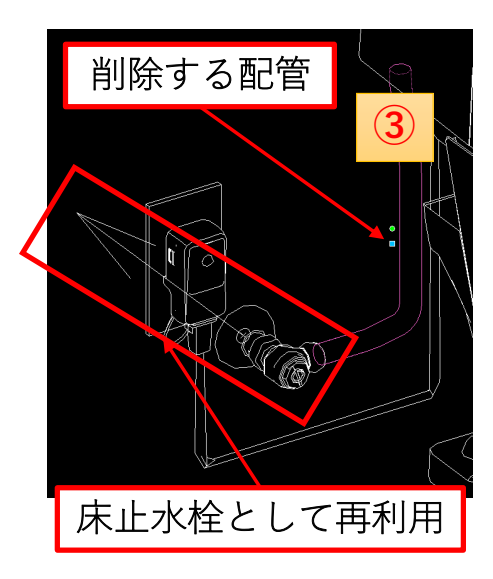

③アラウンドビューで大便器の形状を確認します。止水栓から大便器までの給水配管を削除します。

④止水栓を選択し、 アラウンドビューで 床向きに回転し、FLライン上に移動します。

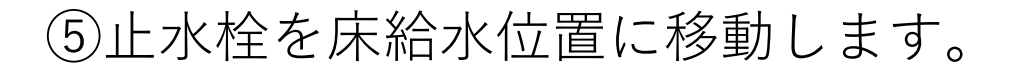

⑥ユーザー部材に追加します。

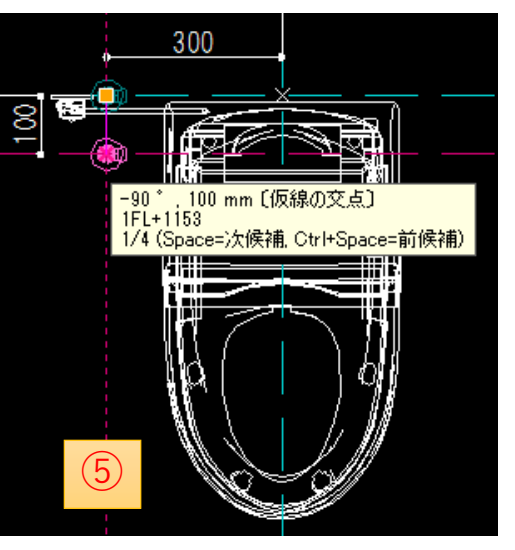

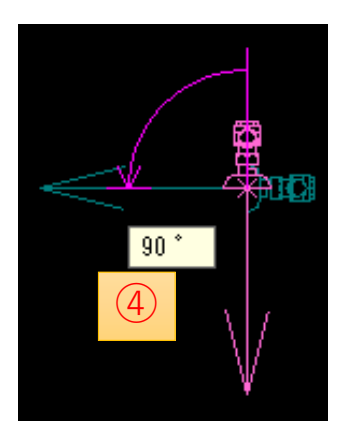

メーカー提供部材にない部材でも、3D-DXFデータがあれば、 それをユーザー部材に追加し、機器器具として扱うことができます。ここでは手洗器(L210C)を登録してみます。

①TOTO:COM-ETで「L210C」DXFデータをダウンロードし、Rebroで開きます。

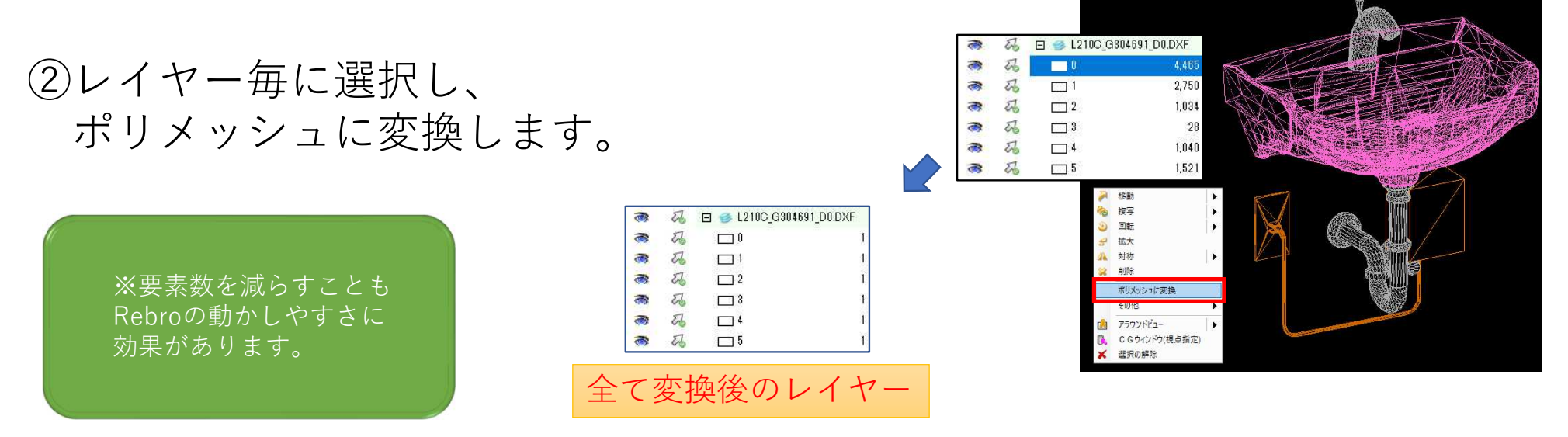

# 機器モデル作成 7 手洗器モデル作成2

③変換したポリメッシュを選択し、右クリックメニューの「ポリメッシュの編集」をクリックします。

④上部に表示された「稜線の表示形式の自動設定」の下の「角度」を先に入力してから、 「稜線の表示形式の自動設定」をクリックします。これを各ポリメッシュ毎に繰り返します。

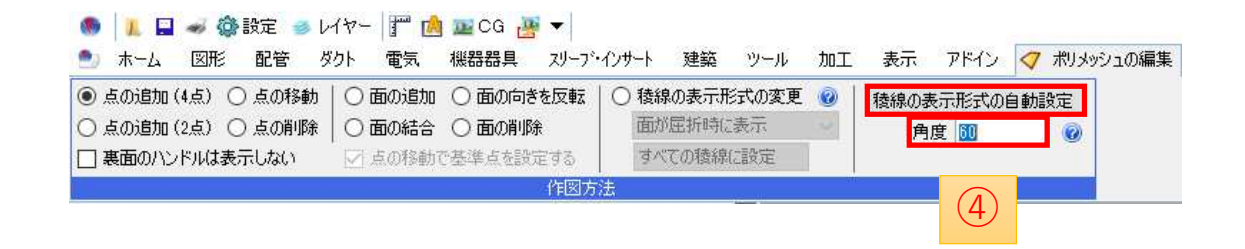

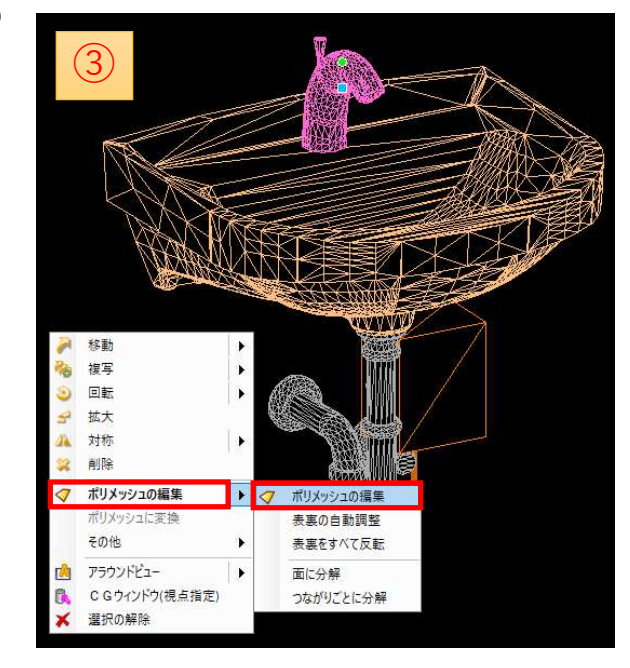

※表示されている線が多いと、 Rebroの動きが重くなるので、表示線を減らします。

株式会社サンセツビ空間計画

株式会社サンセツビ空間計画

⑥ユーザー接続口を設定することにより、配管を接続できるようにします。排水位置、給水位置を調べ、アラウンドビューの正面に仮線を引きます。

⑦給排水のユーザー接続口を設定します。 内容を入力し、仮線の交点をクリックしてから平面で配管の方向にクリックします。

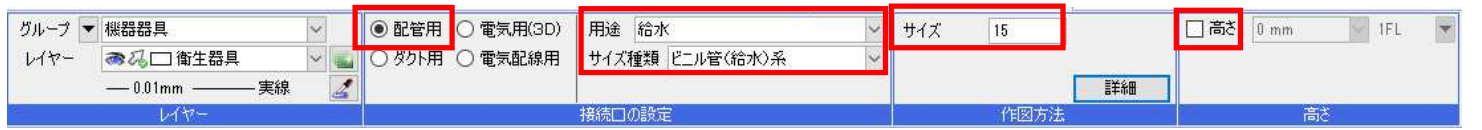

⑧ユーザー部材に追加します。

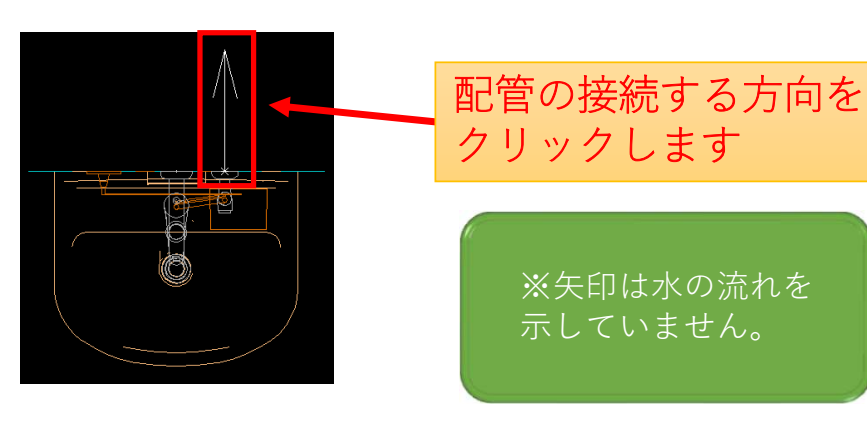

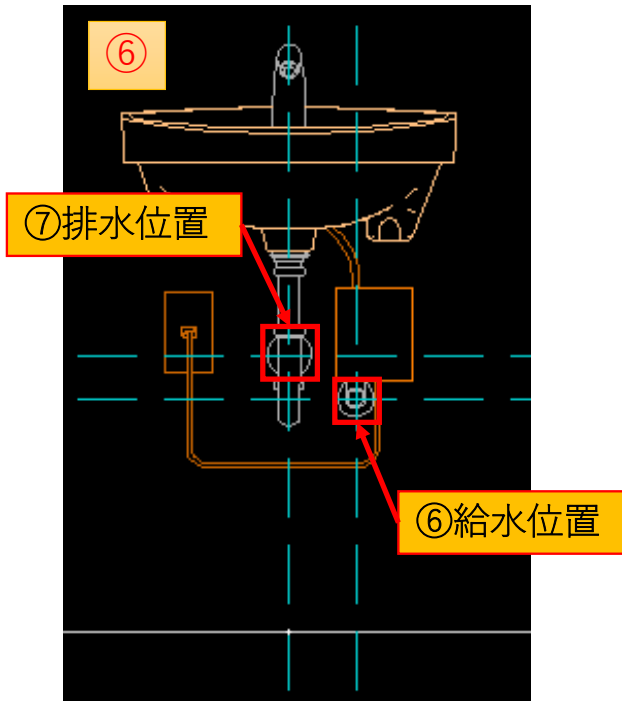

# 機器モデル作成 <sup>9</sup> ユーザー部材

ユーザー部材に追加するときの注意事項です。

ユーザー部材に追加するモデルを選ぶときに、そのモデルの現在の情報を引き継ぐかどうかの項目があります(上図) ここで情報をクリアしなかった場合、 条件によって表示される色が変わります。 難しい部分なので慣れるまではクリアして保存しておいた方が後から色の変更が出来て便利です。

また、建築メニューで描いたものはユーザー部材に登録できません。 図形、またはそのほかの機能で作成するようにしてください。

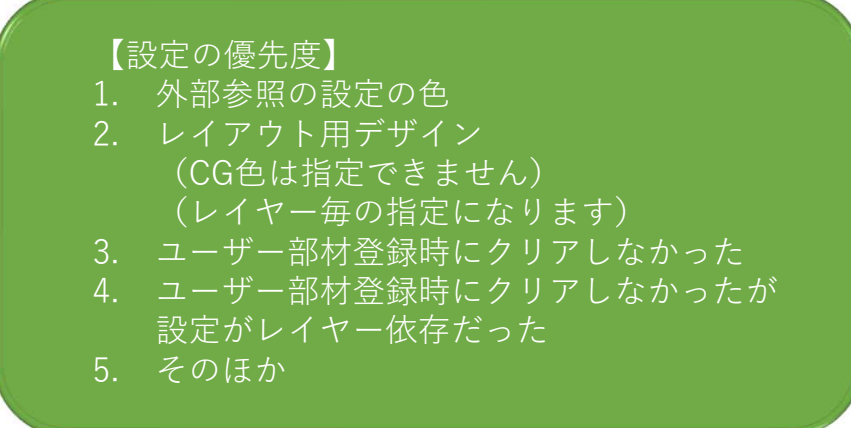

以下の情報をクリアして保存する ◎ 口色 □線種 口太き 日ペイント 口 ハッチング 口CG色 部材の登録

株式会社サンカリビ空間計画

# ● 最 後 に ●

設備モデル作成のための準備という事で 最低限ではありますが、必要な準備を具体的に説明してまいりました。今日の内容をご参考いただき、 早速ご自身の現場でRebroを使ってみていただければと思っております。

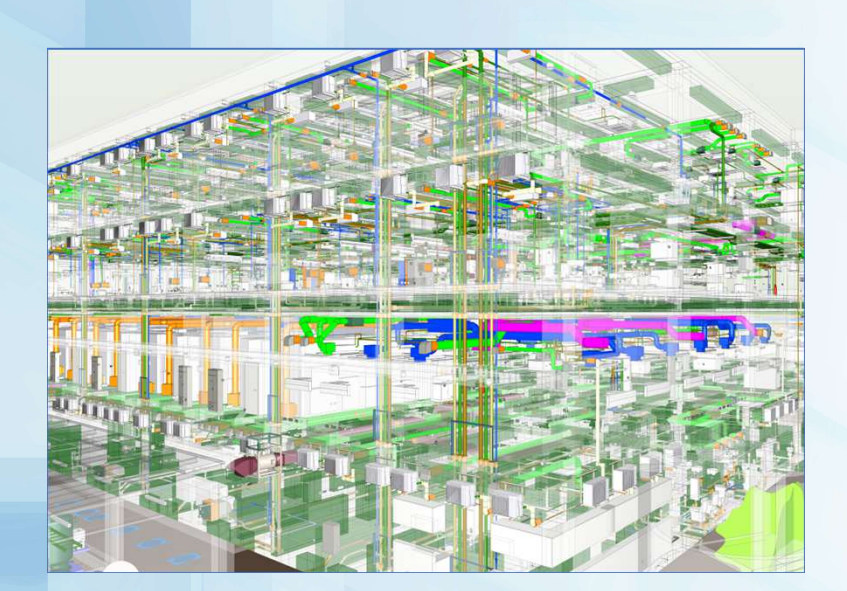

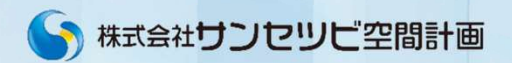